# **ИСПОЛЬЗОВАНИЕ СЕРВИСА GOOGLE ФОРМЫ ДЛЯ ОРГАНИЗАЦИИ И ПРОВЕДЕНИЯ ТЕСТИРОВАНИЯ**

Сервис **Google Формы** — это инструмент, обеспечивающий обратную связь. С помощью формы можно проводить не только различные опросы, викторины, создавать анкеты, но и **тесты**.

С результатами прохождения теста можно ознакомиться как в самой форме, так и открыть в Google Таблице.

Ниже перечислены типы вопросов, которые можно использовать для создания теста в **Google Формах.** Для данных типов вопросов баллы начисляются автоматически (исходя из правильного ответа):

- один из списка;
- несколько из списка;
- раскрывающийся список;
- текст (строка).

Удобно, что в процессе создания теста не требуется выполнять сохранение, информация сохраняется автоматически.

Для оценивания вопросов типа **Множественный выбор** Вы сами определяете сколько баллов назначать за каждый правильный ответ.

**Адрес сервиса:** [forms.google.com](https://accounts.google.com/ServiceLogin/signinchooser?service=wise&passive=1209600&continue=https%3A%2F%2Fdocs.google.com%2Fforms%2F%3Fusp%3Ddirect_url&followup=https%3A%2F%2Fdocs.google.com%2Fforms%2F%3Fusp%3Ddirect_url<mpl=forms&flowName=GlifWebSignIn&flowEntry=ServiceLogin)

## **РЕГИСТРАЦИЯ**

- 1. Зайдите на сайт [google.ru](https://www.google.ru/) или [google.com.](https://www.google.com/)
- 2. Нажмите **Войти** в правом верхнем углу:

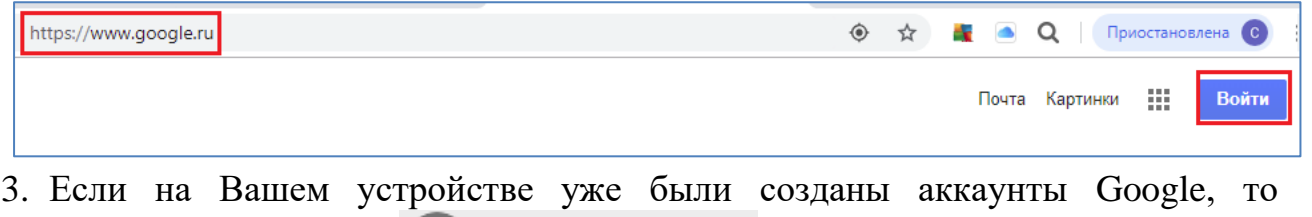

используйте команду .

4. Выберите команду **Создать аккаунт**:

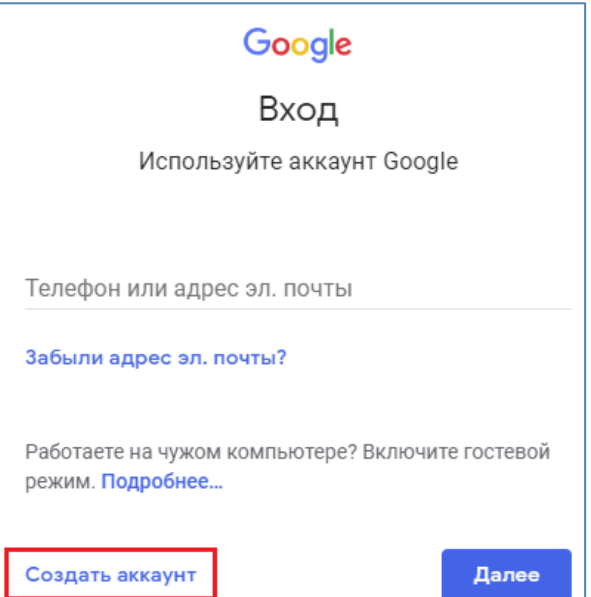

5. Заполните поля регистрационной формы и нажмите **Далее**:

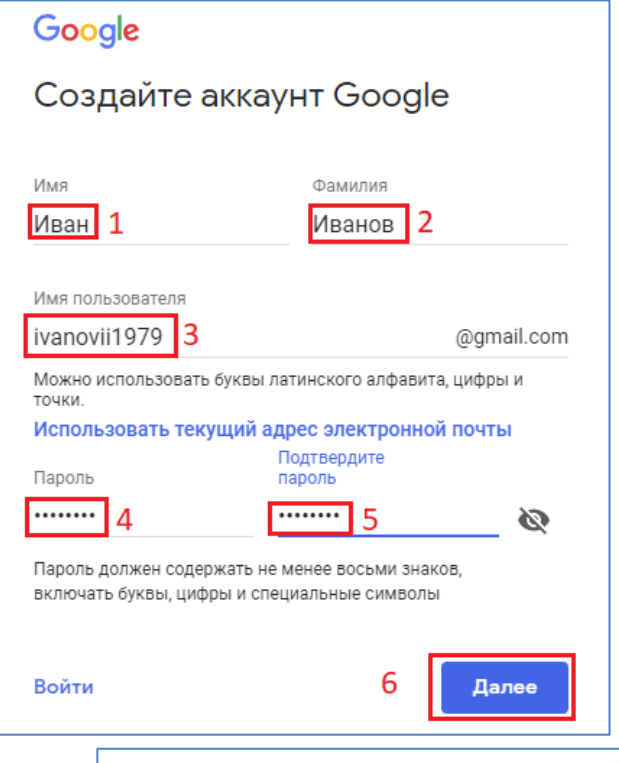

!!! Если появится надпись  $\vert$  это имя пользователя уже занято. Попробуйте другое.  $\vert$ , внесите изменения в имя (добавьте цифры и/или буквы) и снова нажмите **Далее**.

6. На следующей странице обязательно укажите дату рождения и пол. Телефон и адрес запасной электронной почты указывать необязательно, но они могут понадобится для восстановления пароля от аккаунта, поэтому их могут запросить в дальнейшем.

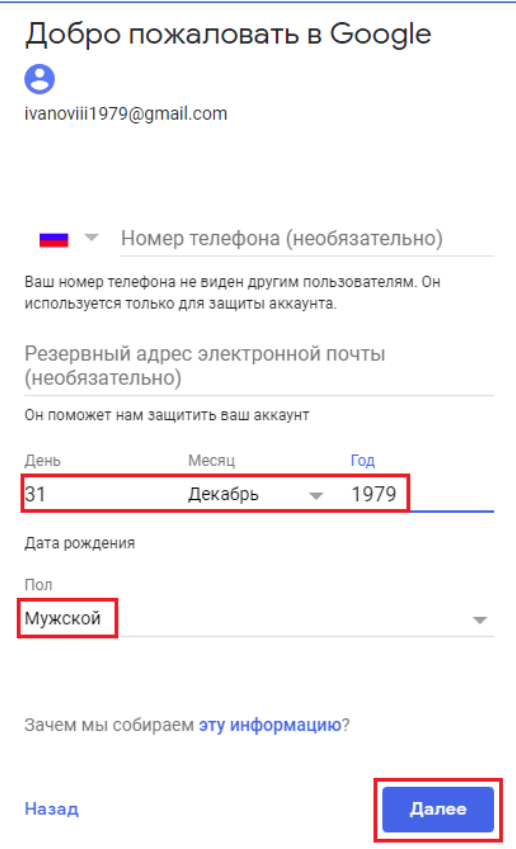

7. Далее нажмите кнопку **Принимаю** для соглашения с условиями использования аккаунта Google.

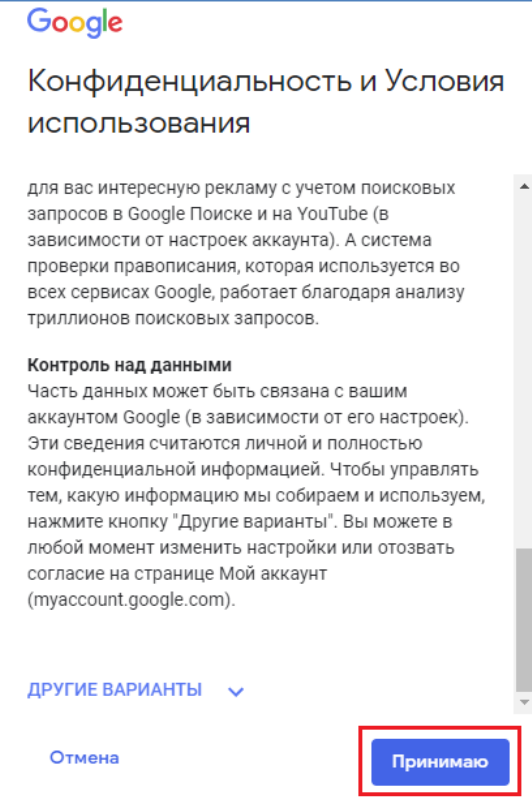

8. В правом верхнем углу отобразиться то, что Вы зашли в свой аккаунт:

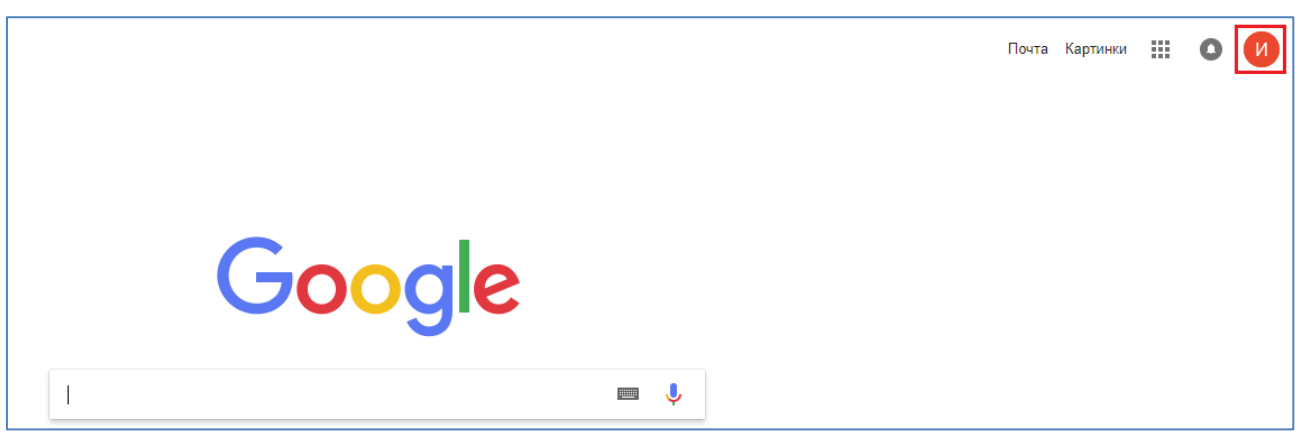

9. Для выхода из аккаунта повторите действия на рисунке:

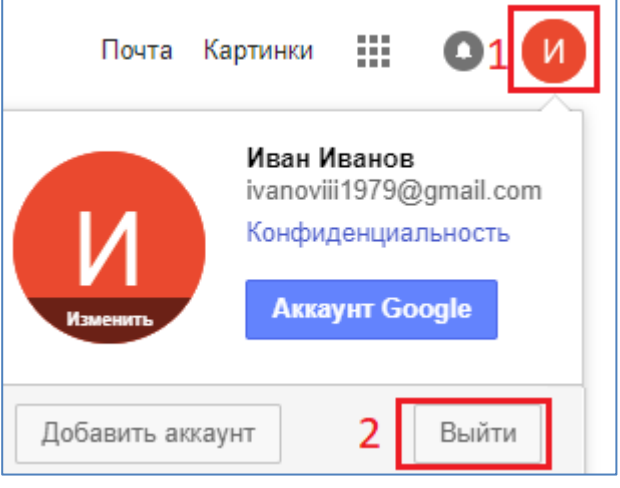

## **СОЗДАНИЯ ТЕСТА**

1. Попасть в сервис Google Формы можно двумя способами:

1 способ:

- зайдите на страницу [forms.google.com;](https://accounts.google.com/ServiceLogin/signinchooser?service=wise&passive=1209600&continue=https%3A%2F%2Fdocs.google.com%2Fforms%2F%3Fusp%3Ddirect_url&followup=https%3A%2F%2Fdocs.google.com%2Fforms%2F%3Fusp%3Ddirect_url<mpl=forms&flowName=GlifWebSignIn&flowEntry=ServiceLogin)
- если необходимо авторизуйтесь: выберите свой аккаунт, введите пароль от него;
- нажмите кнопку **Далее**.

2 способ:

- зайдите на сайт [google.ru;](https://www.google.ru/)
- нажмите **Войти** в правом верхyем углу;
- выберите свой аккаунт;
- введите пароль от него;
- нажмите **Далее**;
- нажмите на значок **Приложения Google** и выберите **Диск**:

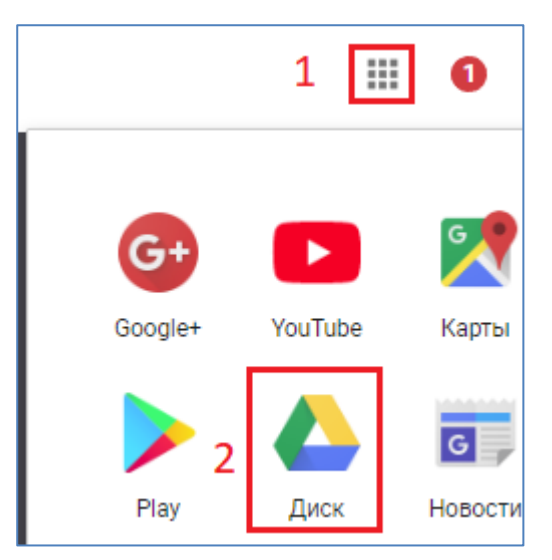

Нажмите **Создать** – **Ещё** – **Google Формы**:

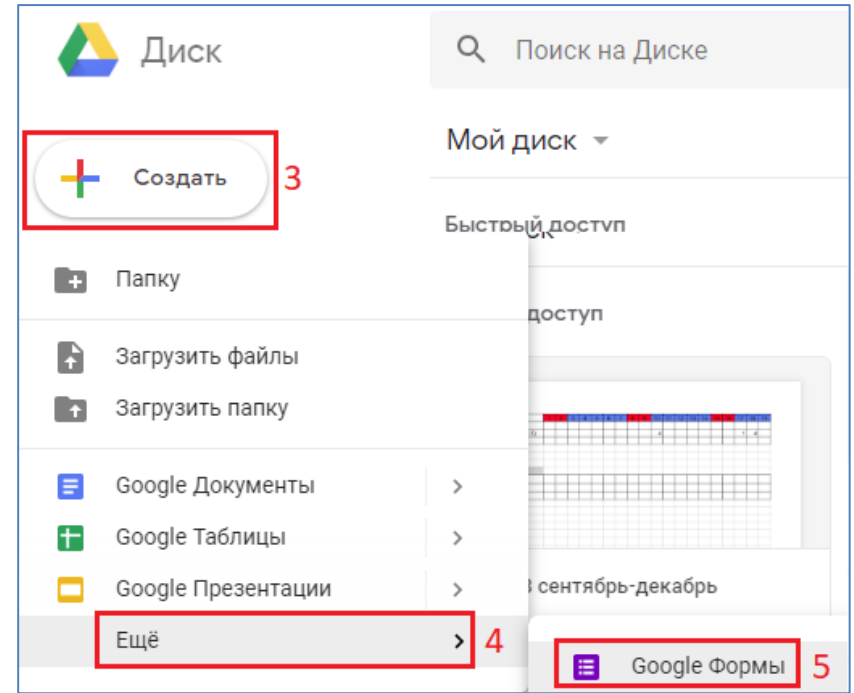

2. Выберите "Новая форма" +, если Вы зашли на сервис первым способом:

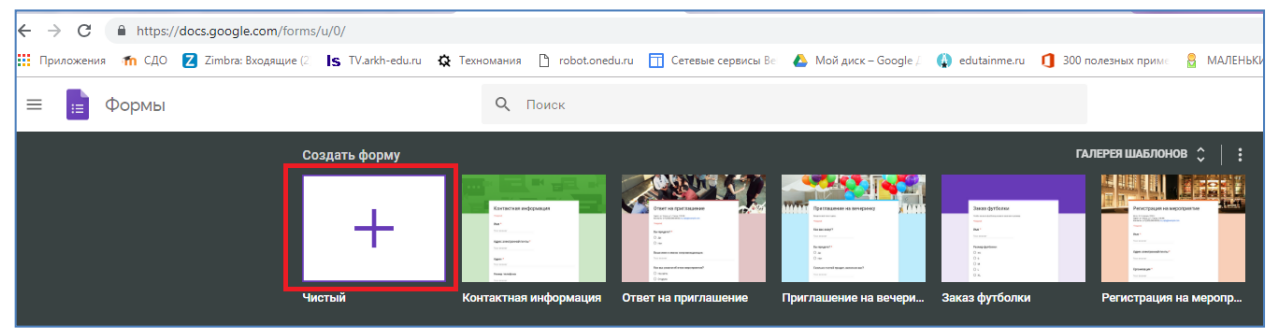

Если Вы зашли вторым способом, то пропустите этот шаг, так как сразу откроется окно новой формы.

3. Нажмите на значок настроек в правом верхнем углу экрана.

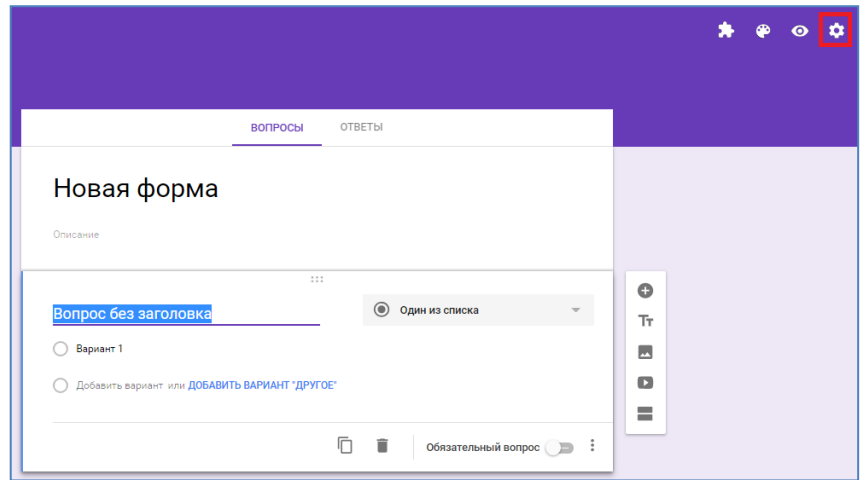

4. Выберите **Тесты**.

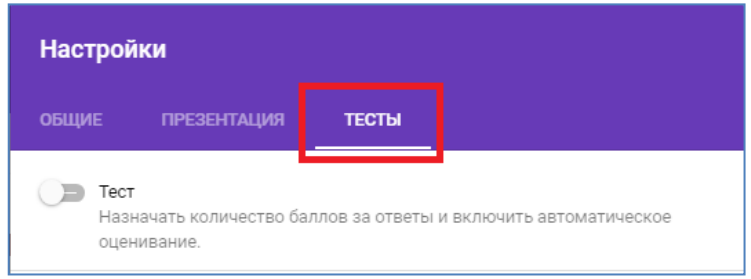

5. Включите параметр **Тест** и нажмите **Сохранить**:

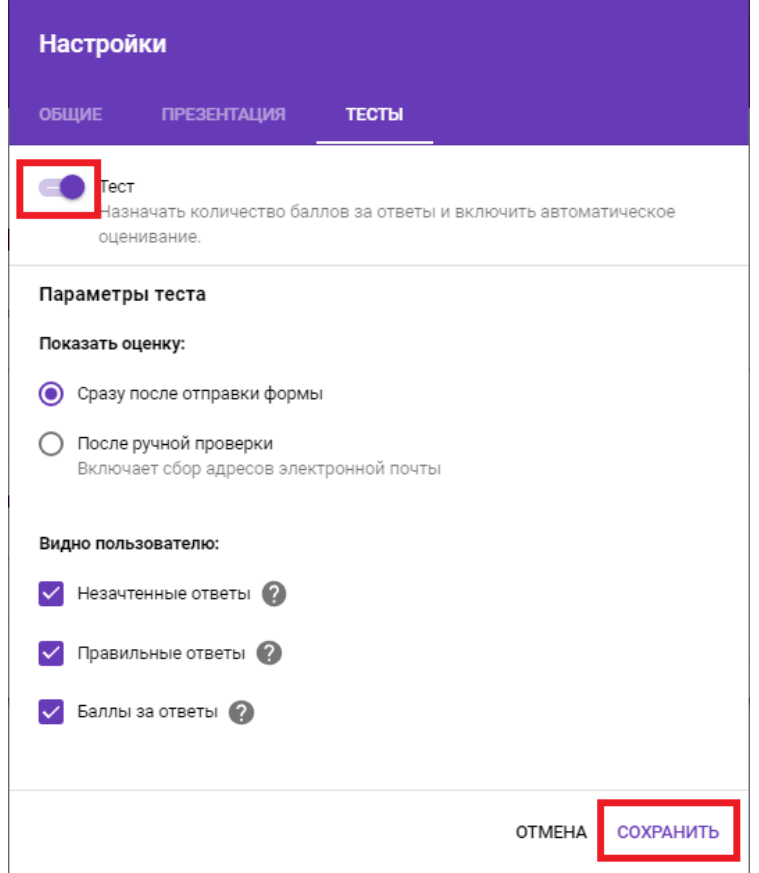

6. Впишите название теста в строку **Название формы** и разместите инструкции для пользователей в строке **Описание:**

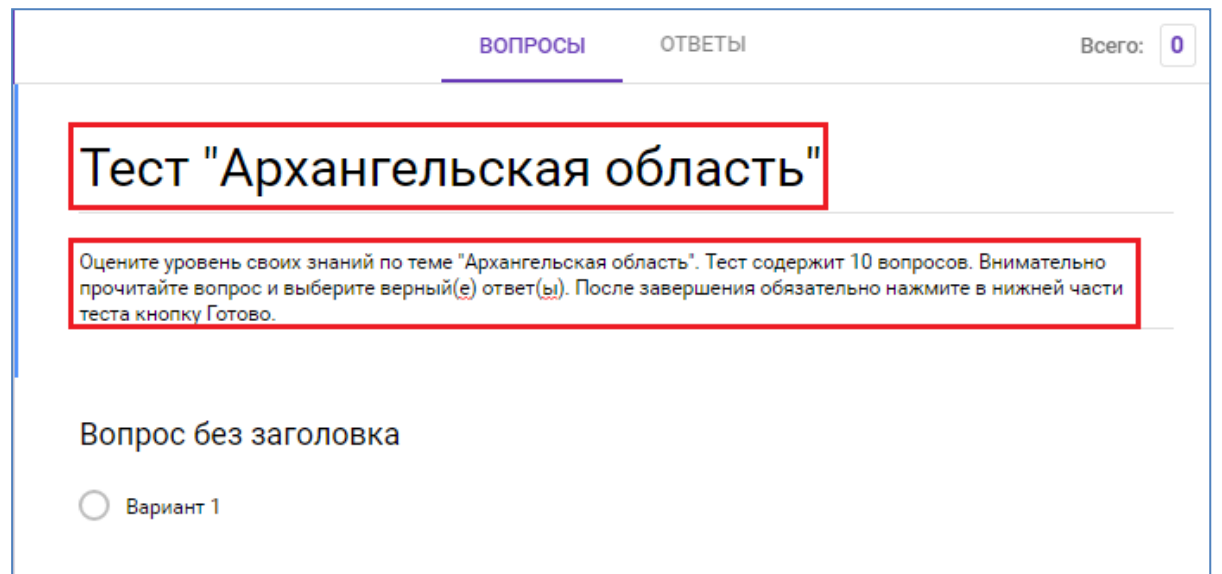

7. Выберите тип вопроса – **Текст (строка)**, щелкните в строке **Вопрос** и попросите респондента представиться. В правом нижнем углу включите переключатель **Обязательный вопрос** (повторяйте для всех вопросов).

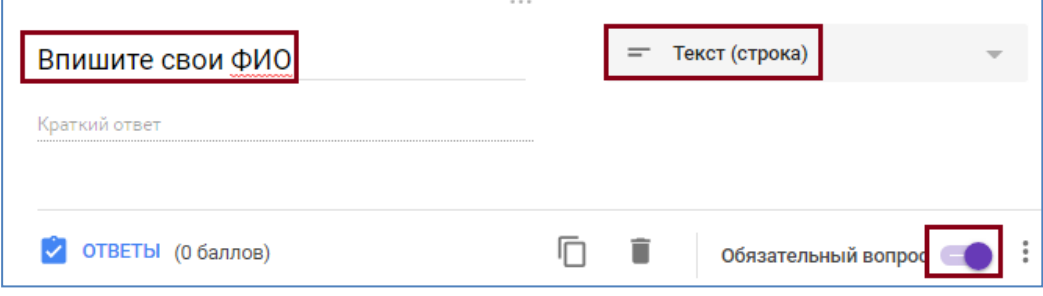

8. Для добавления следующего вопроса нажмите  $\bullet$ :

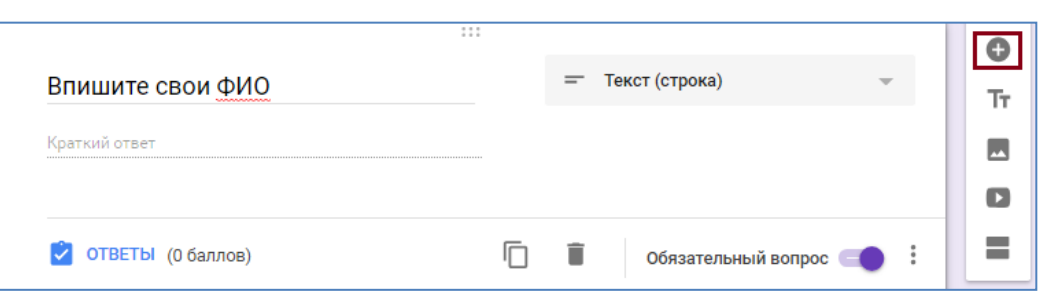

9. Щелкните в строке Вопрос и впишите/вставьте текст вопрос. Справа выберите тип вопроса **Один из списка:**

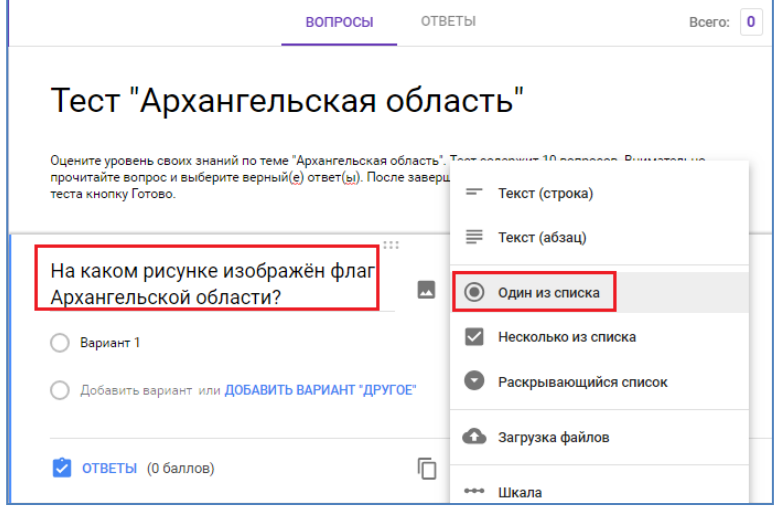

10.Добавьте изображение к вопросу. Для этого нажмите на значок .:

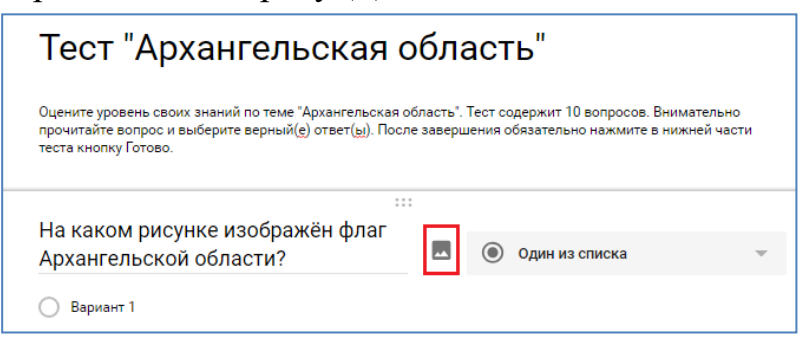

11.Загрузите изображение со своего компьютера или перетащите его в открывшееся окно:

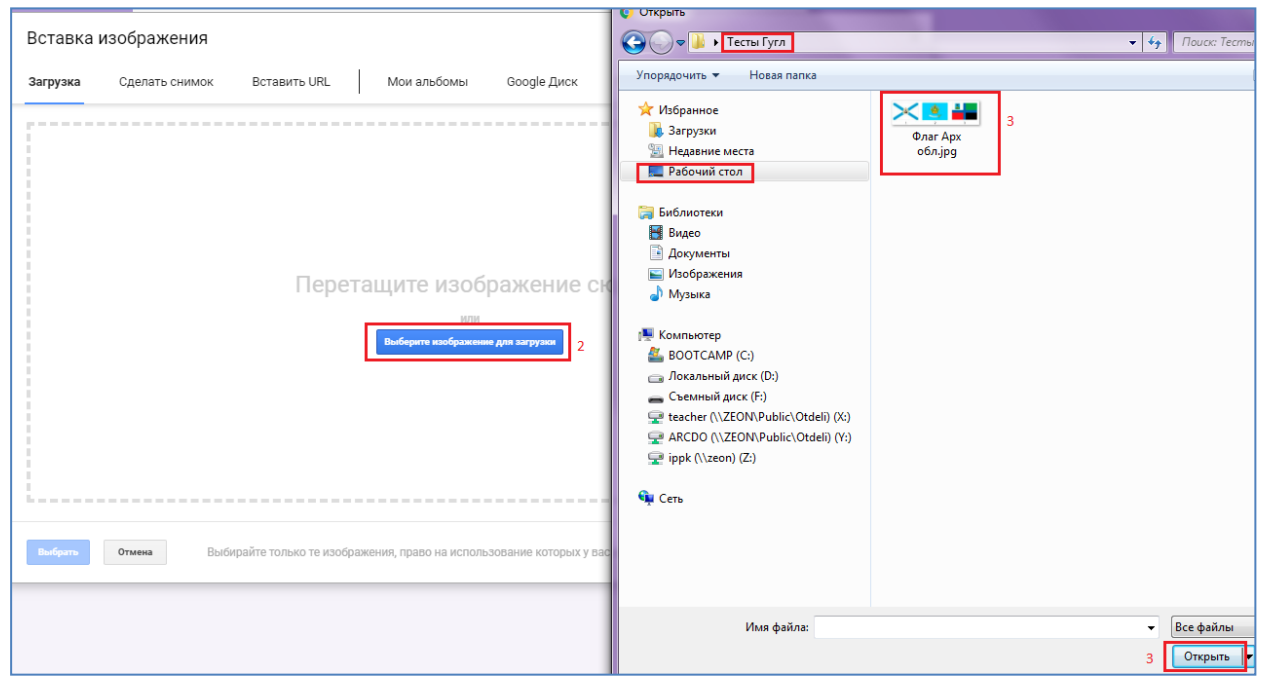

12.Добавьте варианты ответа:

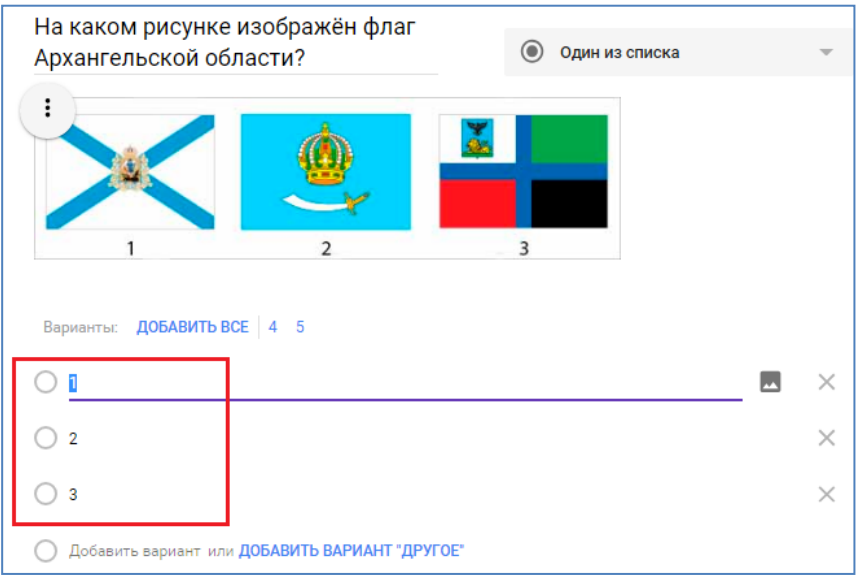

Вы можете назначить количество баллов за ответы на любые типы вопросов, кроме множественного выбора (сетки).

13.Нажмите **Ответы** в левом нижнем углу экрана:

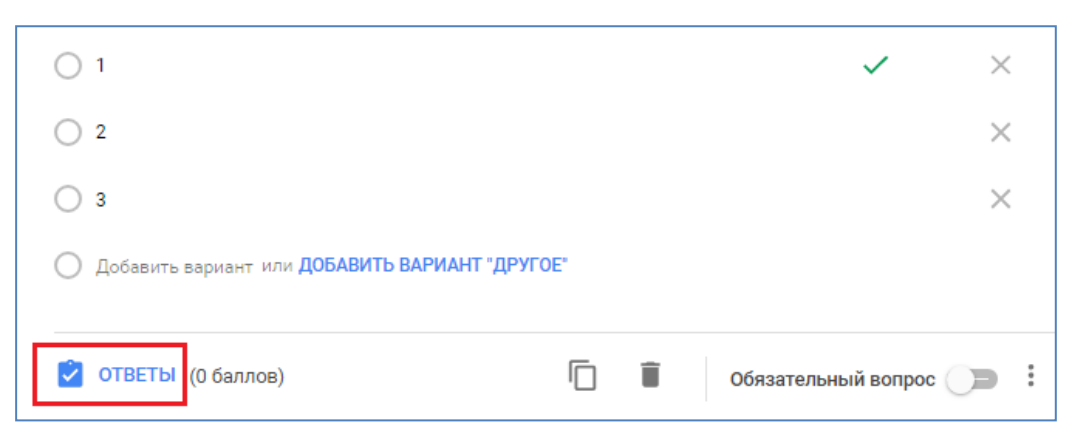

14.Выберите правильный ответ и в правом верхнем углу установите количество баллов за него:

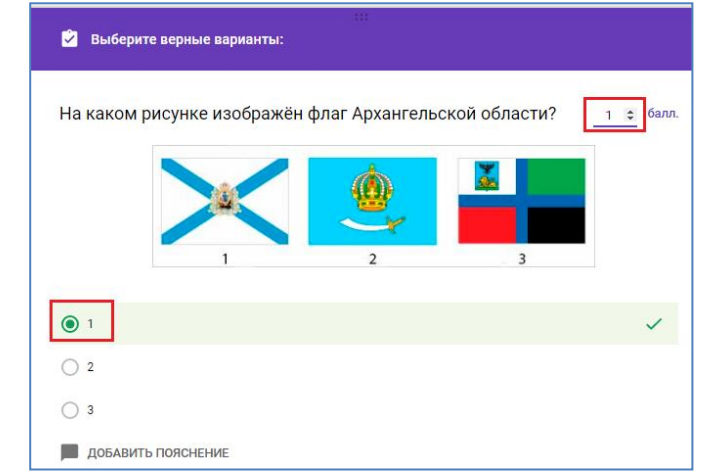

- 15. В нижней части окна есть команда **Добавить пояснение к ответу** (добавлять при необходимости). В качестве пояснений могут быть использованы текст, ссылки или видео Youtube. Пользователи увидят эту информацию только после выполнения теста. Для добавления пояснения:
	- выберите **Добавить пояснение** (предварительно выбрав вопрос и перейдя в **Ответы**);
	- добавьте пояснение на вкладке **Правильные** и/или **Неправильные ответы;**
	- нажмите **Сохранить**.
- 16. Вернитесь к редактированию вопросов, нажав **Изменить вопрос** в нижней части окна:

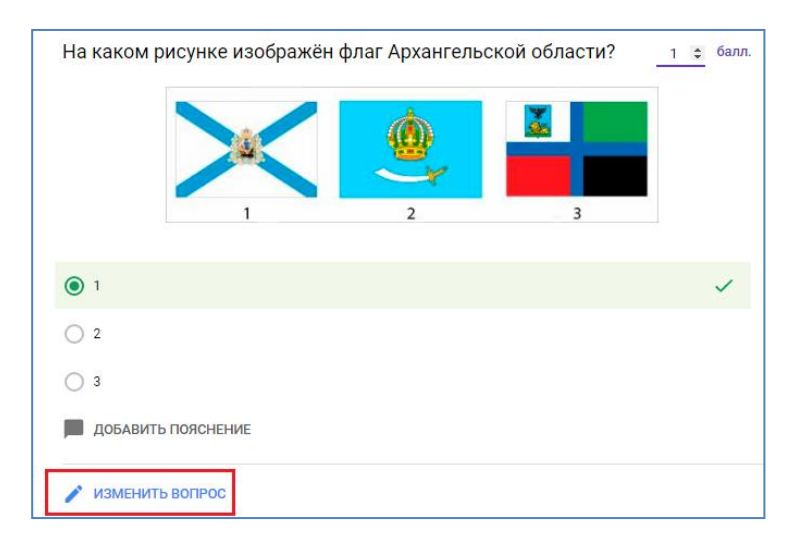

17.Для добавления следующего вопроса нажмите  $\bullet$ :

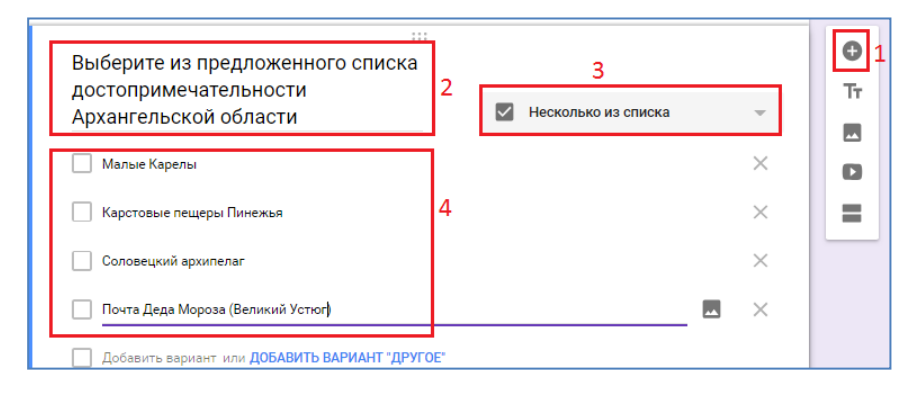

18.Аналогично предыдущему вопросу установите верные ответы и баллы за них (см. п. 11-13):

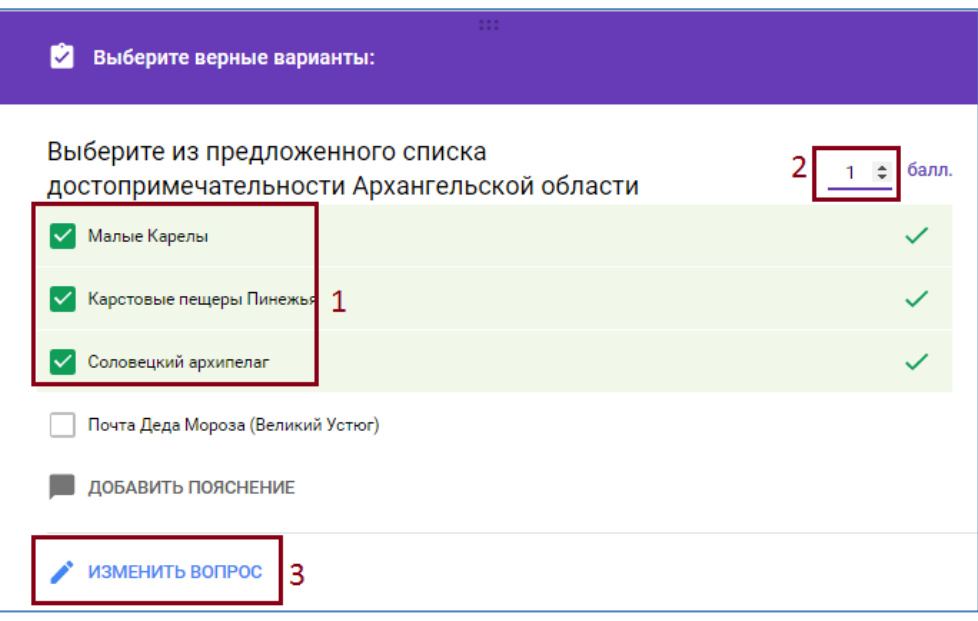

19. Аналогично добавьте другие вопросы и отметьте верные ответы на них.

20. Для смены дизайна темы оформления теста используйте инструмент **Настроить тему** в правом верхнем углу:

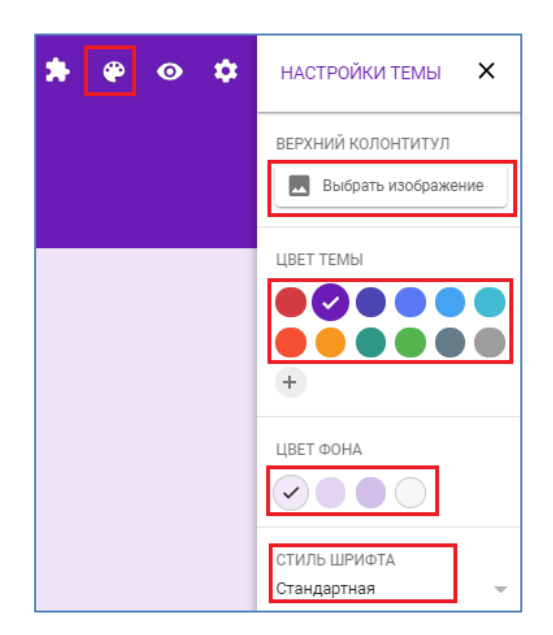

Настройки позволяют Вам установить изображение в шапку теста (из собственных наборов или загрузить своё изображение), сменить цвет темы и цвет фона, а также выбрать стиль шрифта.

- 21. Вы можете выбрать, что будут видеть респонденты во время и после выполнения теста:
	- незачтенные ответы;
	- правильные ответы;
	- баллы за ответы.

Чтобы настроить данные параметры:

- нажмите на значок **Настройки** в правом верхнем углу экрана:
- выберите **Тесты**
- отметьте флажками нужные параметры в разделе "Видно пользователю"
- нажмите **Сохранить**.

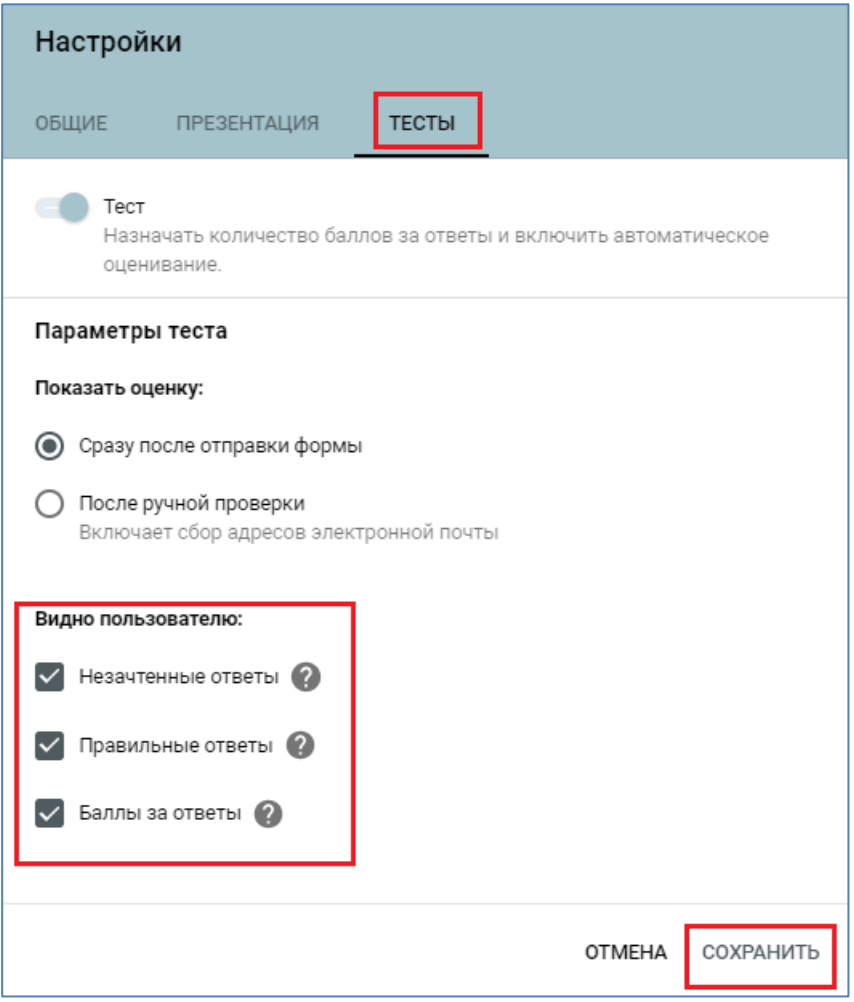

22. Нажмите на значок **Настройки** в правом верхнем углу экрана и перейдите на вкладку **Общие**. Установите необходимые параметры:

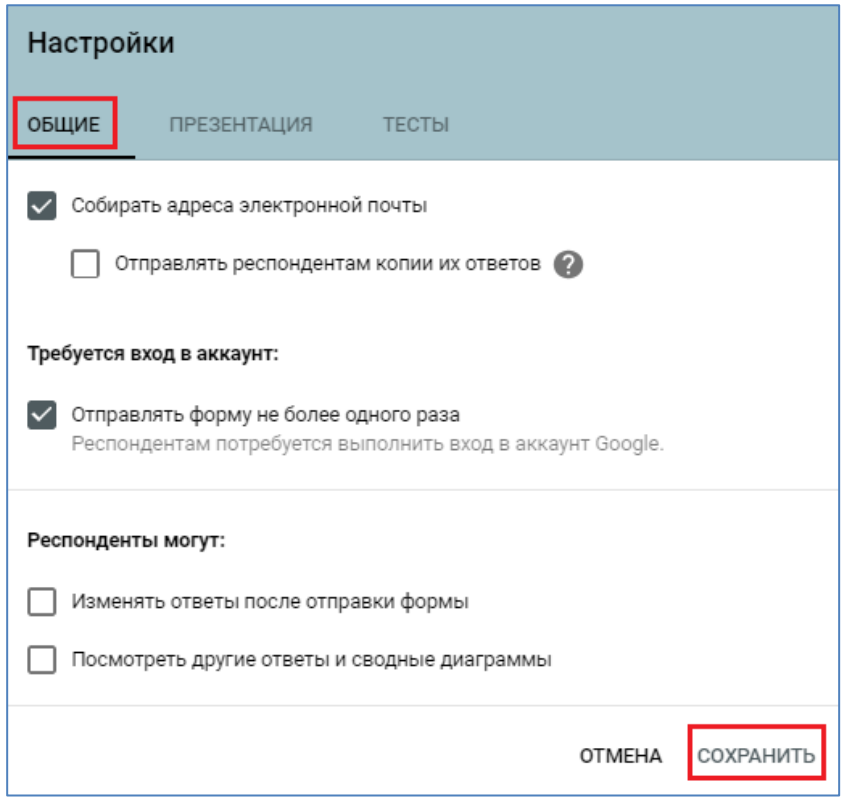

!!!Если установлен параметр **Отправлять форму не более одного раза**  тестируемому нужно будет обязательно завести аккаунт Google для прохождения теста.

23. Перейдите на вкладку **Презентации** и установите параметры, которые по отображению вопросов во время прохождения теста:

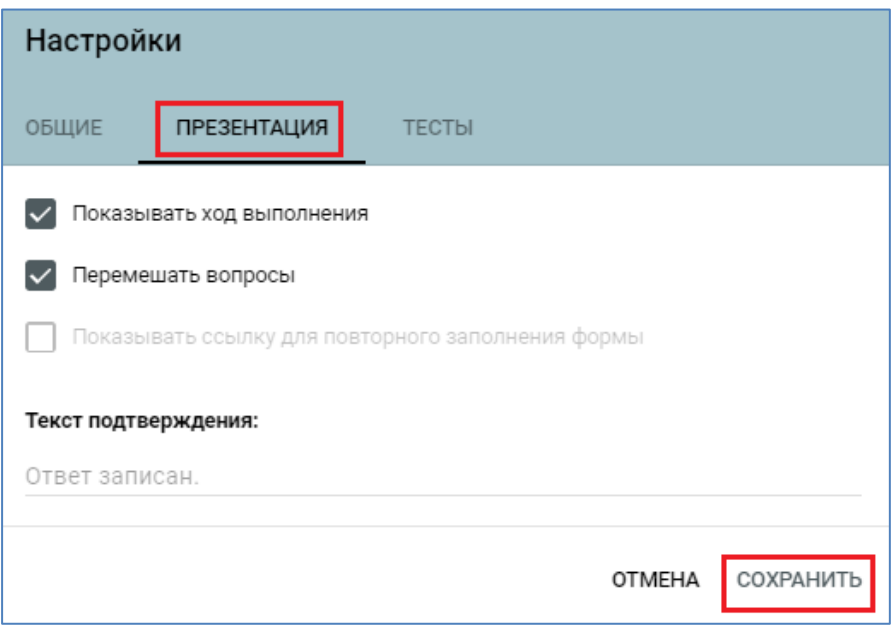

24.После того как все вопросы добавлены в тест и выполнены необходимые настройки нажмите в правом верхнем углу на значок • и просмотрите готовый вариант теста:

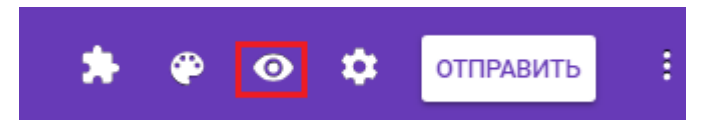

25.Скопируйте ссылку на созданный тест в окне просмотра теста в адресной строке браузера. Именно эту ссылку Вы будете отправлять пользователям для прохождения теста:

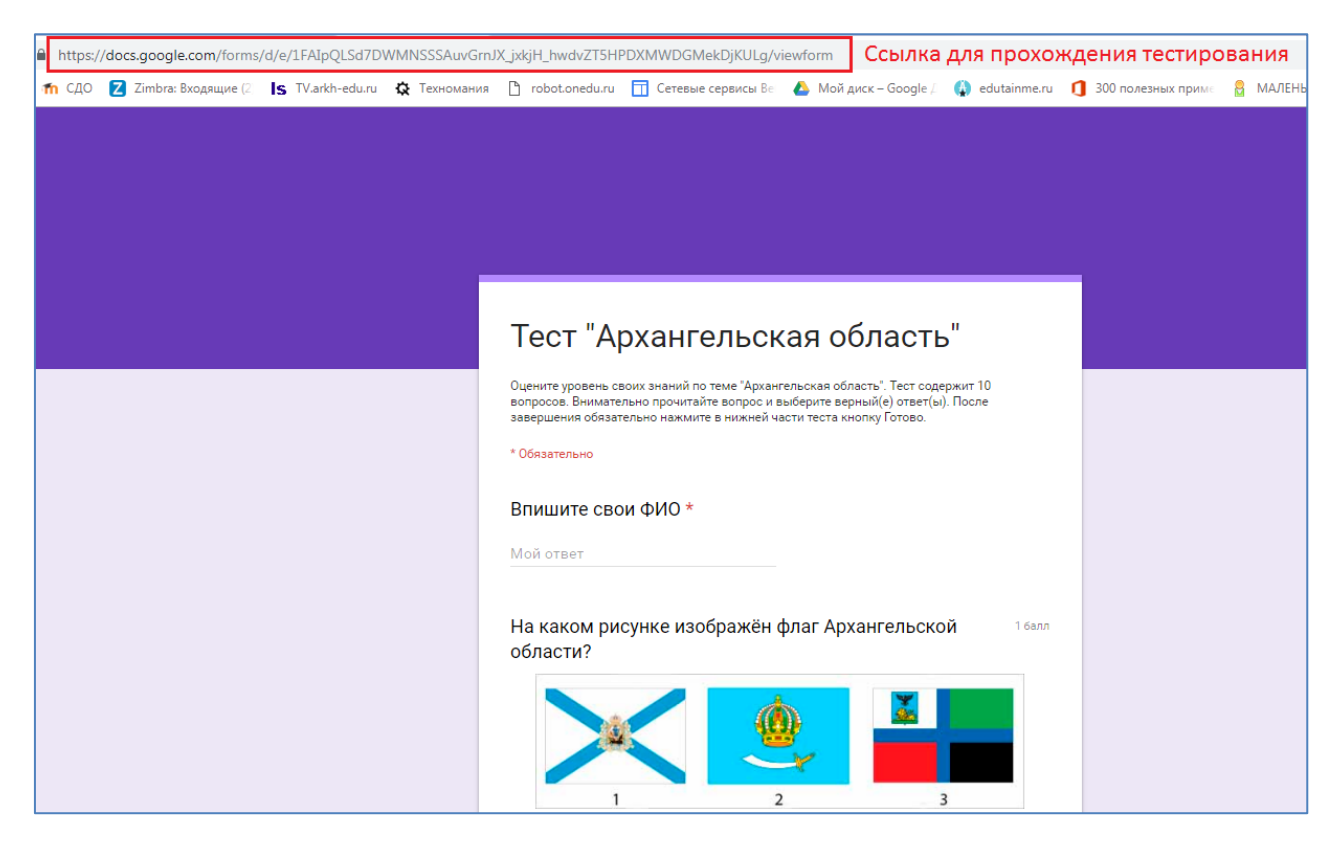

**Вставьте данную ссылку в ответ на задание.**

### **СБОР И ОЦЕНИВАНИЕ РЕЗУЛЬТАТОВ**

- 1. Вы можете просмотреть автоматическую сводку всех ответов на тест, которая включает:
- вопросы, на которые часто даются неправильные ответы;
- диаграммы, показывающие процент правильных ответов;
- диапазон баллов, а также их среднее и медианное значения.

Для этого:

- Откройте тест в [Google Формах.](https://forms.google.com/)
- Нажмите **Ответы** в верхней части формы.
- Выберите **Сводка**.
- Чтобы просмотреть ответы определенного респондента, нажмите **Отдельный пользователь**.
- 2. Для создания таблицы с результатами:

На вкладке **Ответы** есть одноимённый инструмент:

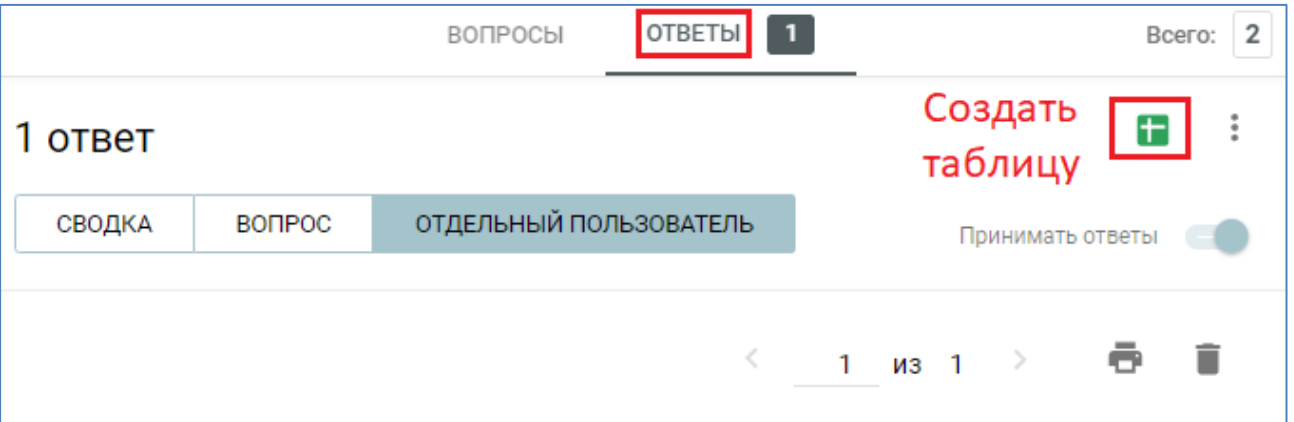

#### В открывшемся окне введите название таблицы и кнопку **Создать**:

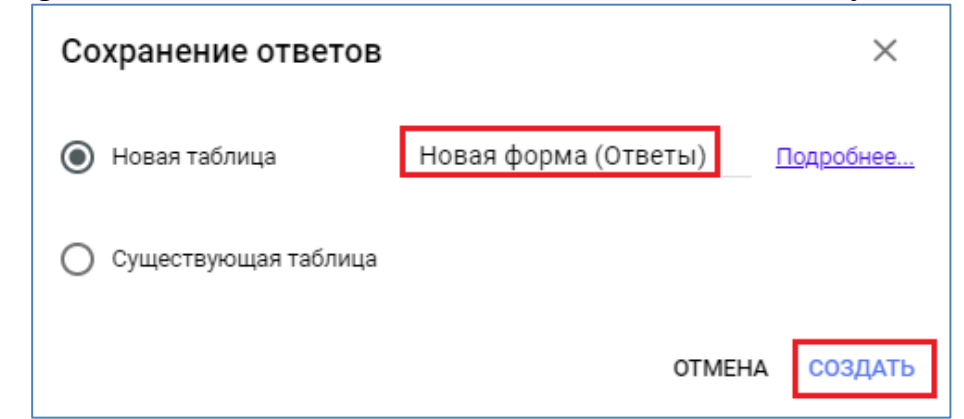

- Откроется таблица с результатами тестирования.
- 3. Если вы сохраняете адреса электронной почты респондентов, у вас есть возможность оценивать ответы и оставлять отзывы на них. Только не забывайте сохранять изменения. Для этого:
	- Откройте тест в [Google Формах.](https://forms.google.com/)
	- Нажмите **Ответы** в верхней части формы.
	- Выберите **Отдельный пользователь**.
	- Чтобы перемещаться между ответами, нажимайте на стрелки назад  $\cdot$  и вперед  $\geq$ .
	- Выберите вопрос, который нужно оценить.
		- В правом верхнем углу укажите количество баллов.
		- Под ответом нажмите **Добавить личный комментарий**.
	- Оставьте комментарий и нажмите **Сохранить**.
	- Чтобы сохранить изменения, нажмите **Сохранить**.
	- После этого вы можете отправить результаты по электронной почте.
- 4. Вы можете одновременно оценивать ответы на любые типы вопросов, кроме множественного выбора (сетки). Для этого:
	- Откройте тест в [Google Формах.](https://forms.google.com/)
	- Нажмите **Ответы** в верхней части формы.
- В разделе "Ответы" выберите **Вопрос**.
- Выставьте баллы за группу ответов.
	- $\triangleright$  В полном объеме: нажмите "Пометить как правильные".
	- Частично: укажите нужное количество баллов.
	- $\triangleright$  Без баллов: нажмите "Пометить как неправильные".  $\times$
- Чтобы прокомментировать вопрос, выберите **Отзыв**.
- Чтобы перемещаться между вопросами, нажимайте на стрелки назад  $\cdot$  и вперед  $\geq$ .
- Когда все оценки будут выставлены, нажмите **Сохранить**.
- 5. Если вы сохраняете адреса электронной почты респондентов, то можете отправить им результаты не сразу, а когда сочтете нужным. Для этого:

Шаг 1. Соберите адреса электронной почты.

- Откройте тест в [Google Формах.](https://forms.google.com/)
- Нажмите на значок настроек **в** правом верхнем углу экрана.
- В разделе "Общие" установите флажок **Собирать адреса электронной почты**.

Шаг 2. Выберите время публикации результатов.

- Нажмите на значок настроек в правом верхнем углу экрана.
- Выберите **Тесты**.
- Выберите нужный вариант:
	- **Сразу после отправки формы.** Респонденты будут получать результаты сразу после выполнения теста.
	- **После ручной проверки.** Результаты можно будет отправить позже по электронной почте.

Шаг 3. Отправьте результаты по электронной почте.

Существует два варианта отправки результатов:

## **На вкладке "Сводка"**

- Выберите **Сводка**.
- Найдите раздел "Баллы".
- Нажмите **Опубликовать баллы**.
- Выберите тех, кому вы хотите отправить результаты.
- Нажмите **Опубликовать и сообщить по эл. почте**.

## **На вкладке "Отдельный пользователь"**

Выберите **Отдельный пользователь**.

- В правом верхнем углу экрана нажмите **Отправить результаты**.
- Выберите тех, кому вы хотите отправить результаты.
- Нажмите **Опубликовать и сообщить по эл. почте**.

5. Чтобы сделать тест недоступным для прохождения:

- Откройте тест в Google [Формах.](https://forms.google.com/)
- Нажмите **Ответы** в верхней части формы.
- Отключите команду **Принимать ответы**, чтобы она изменилась на **Ответы не принимаются:**

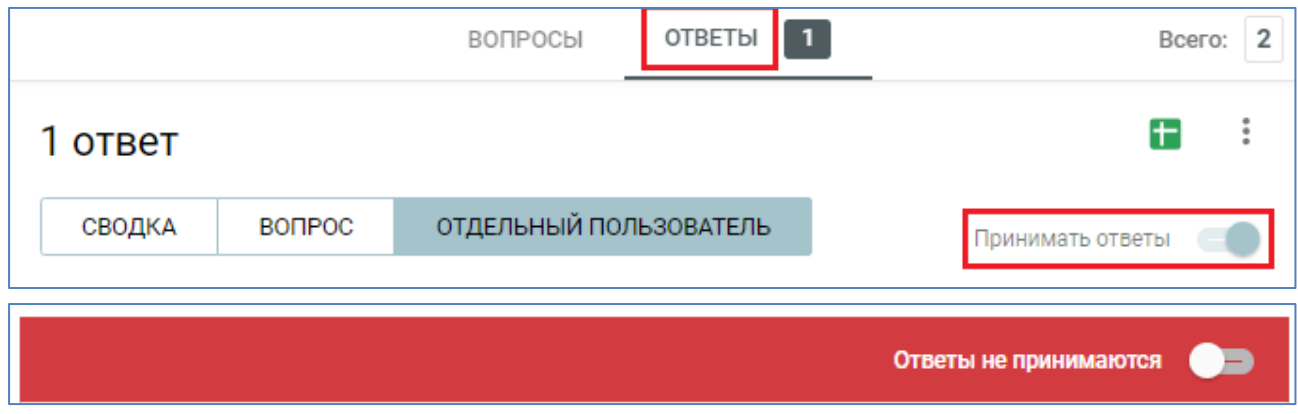

### **Источники:**

- 1. On-line сервисы для создания тестов и анкет [https://sites.google.com/site/seminarvitrt/on-line-servisy-dla-sozdania-testov-i](https://sites.google.com/site/seminarvitrt/on-line-servisy-dla-sozdania-testov-i-anket)[anket](https://sites.google.com/site/seminarvitrt/on-line-servisy-dla-sozdania-testov-i-anket)
- 2. [https://support.google.com/docs/topic/9055404?hl=ru&ref\\_topic=1382883](https://support.google.com/docs/topic/9055404?hl=ru&ref_topic=1382883)
- 3. [http://www.tests-exam.ru/moytestotv.html?id\\_test=486](http://www.tests-exam.ru/moytestotv.html?id_test=486)
- 4. [https://xn--j1ahfl.xn--p1ai/library/test\\_po\\_arhangelskoj\\_oblasti\\_221458.html](https://урок.рф/library/test_po_arhangelskoj_oblasti_221458.html)